# 附件 **3**

## 微信缴费步骤说明

#### 一、缴费时间:**2023** 年 **2** 月 **11** 日**-2** 月 **22** 日(请在规定时间内缴费,其他时间未开通, 缴费视为无效)

▲请注意:《实践课程考试费》与《实践课程培训费》需分开缴纳、上传 二、缴费步骤

1、登录南方医科大学自学考试实践考核系统:[https://nfyk.moycp.com/](https://nfyk.moycp.com/，点击报考记录和培训记录。), 点击报考记 [录和培训记录。](https://nfyk.moycp.com/，点击报考记录和培训记录。)

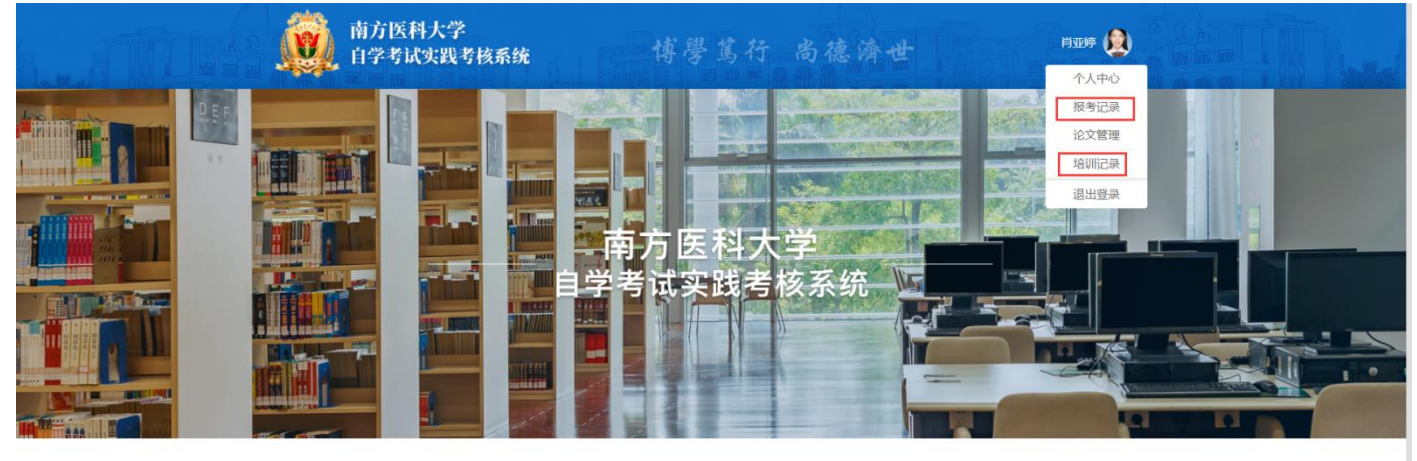

2、点击批量上传缴费证明,查看需交金额。

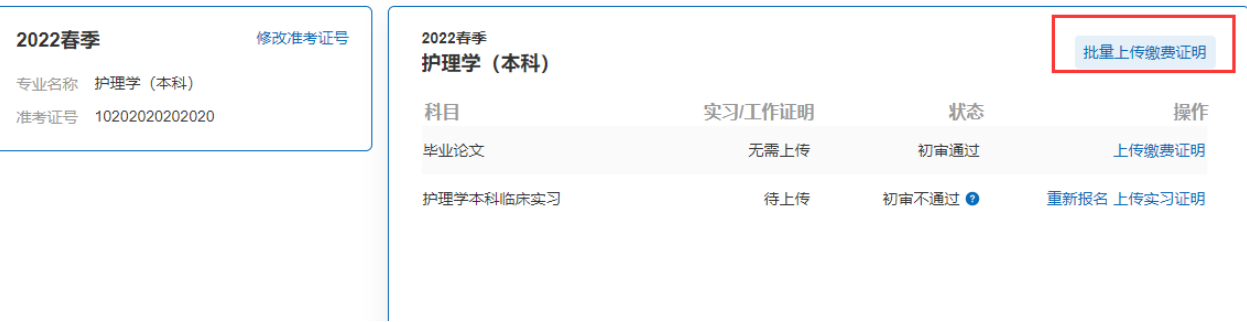

#### 3、关注"南方医科大学财务处"公众号

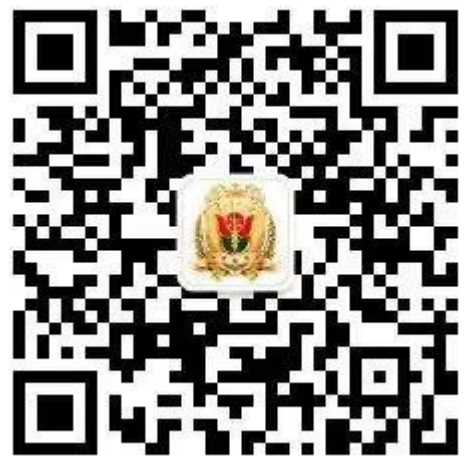

4、进入公众号,点击"缴费信息" ——"自助缴费"。

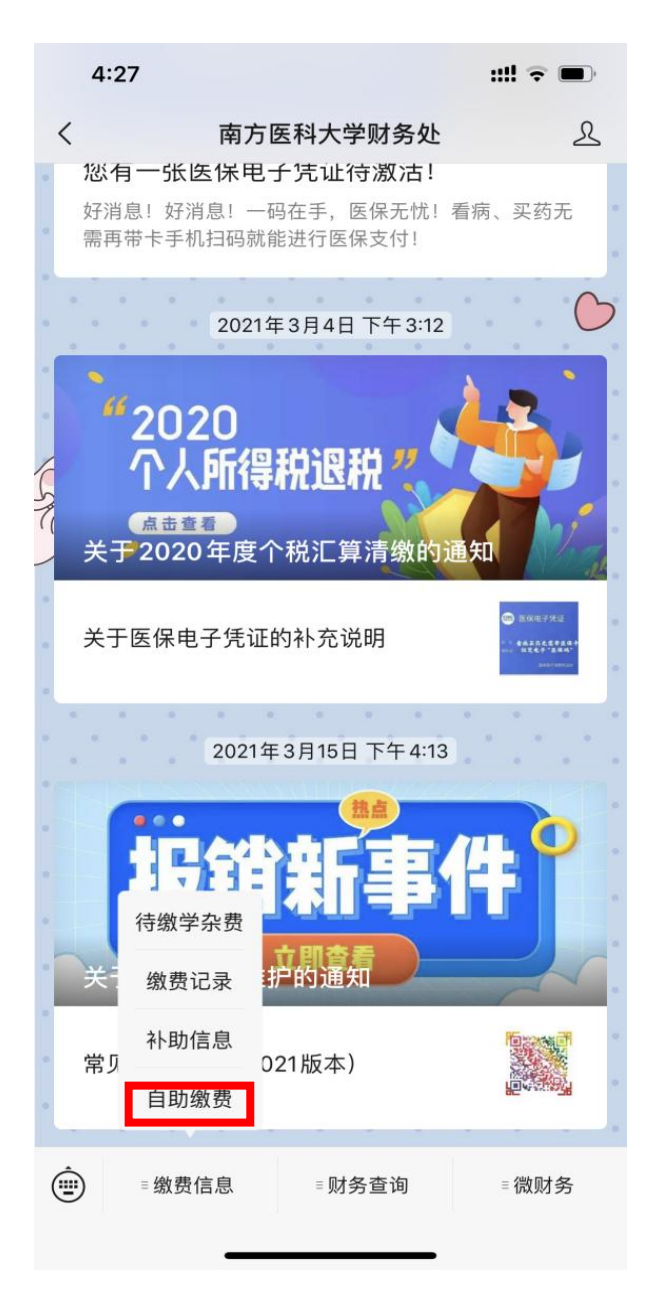

5、收费项目选择"自考实践考核培训费",实践课程考试费与培训费需分开缴纳、上 传,填写缴款金额,缴款说明备注: (实践课程考试费+科目)/(实践课程培训费+科目) ,填写**联系电话**,票据抬头填写<mark>姓名</mark>,点击"**支付**"。

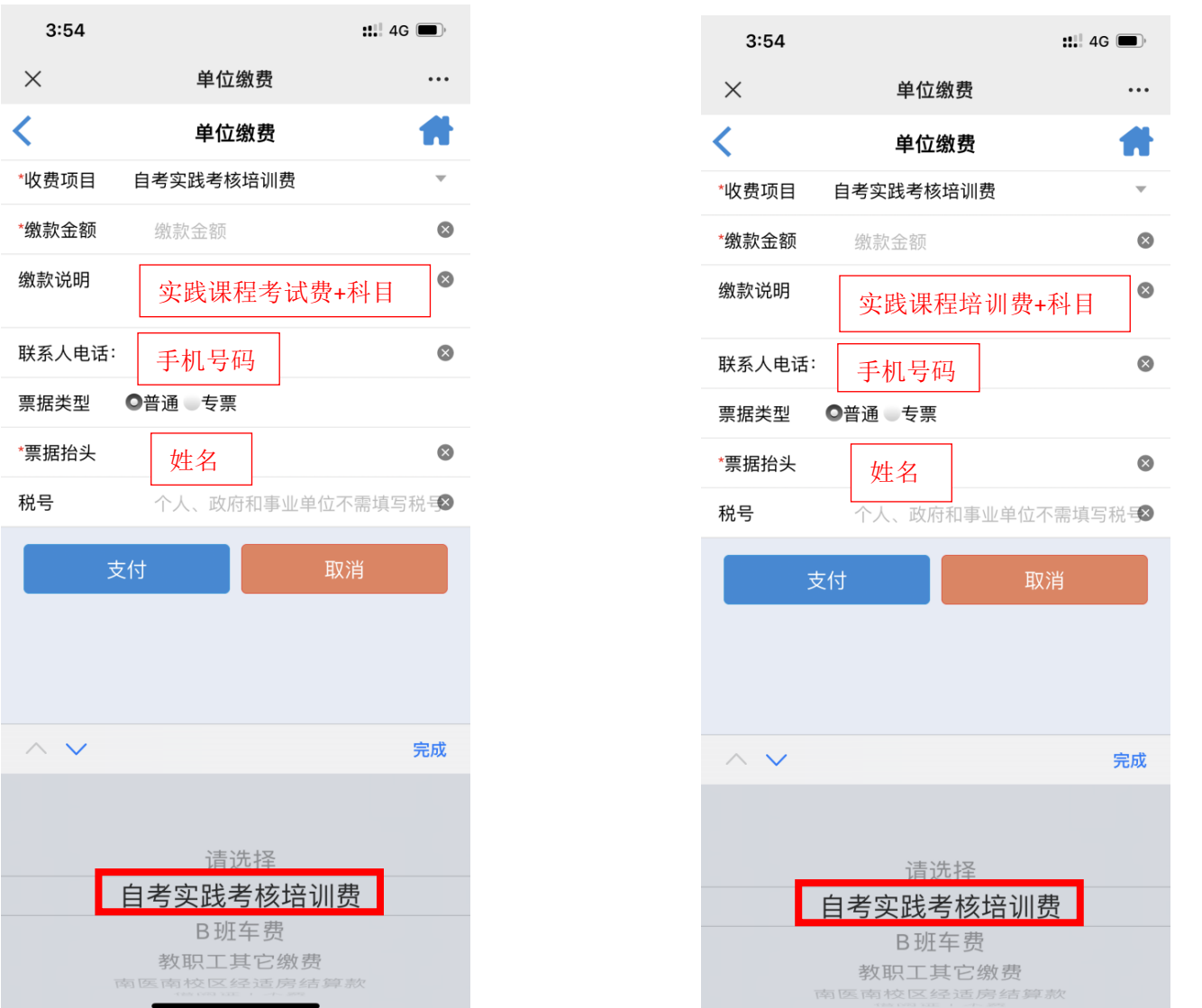

6、保存缴费成功后的"账单详情",上传至"南方医科大学自学考试系统"。(截图 示例见后文)。

### 缴费截图示例

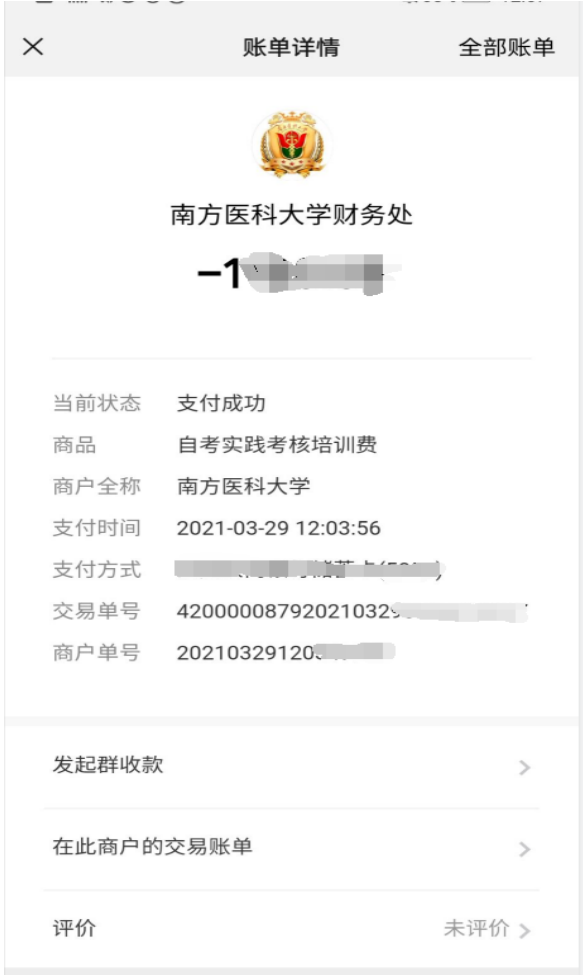

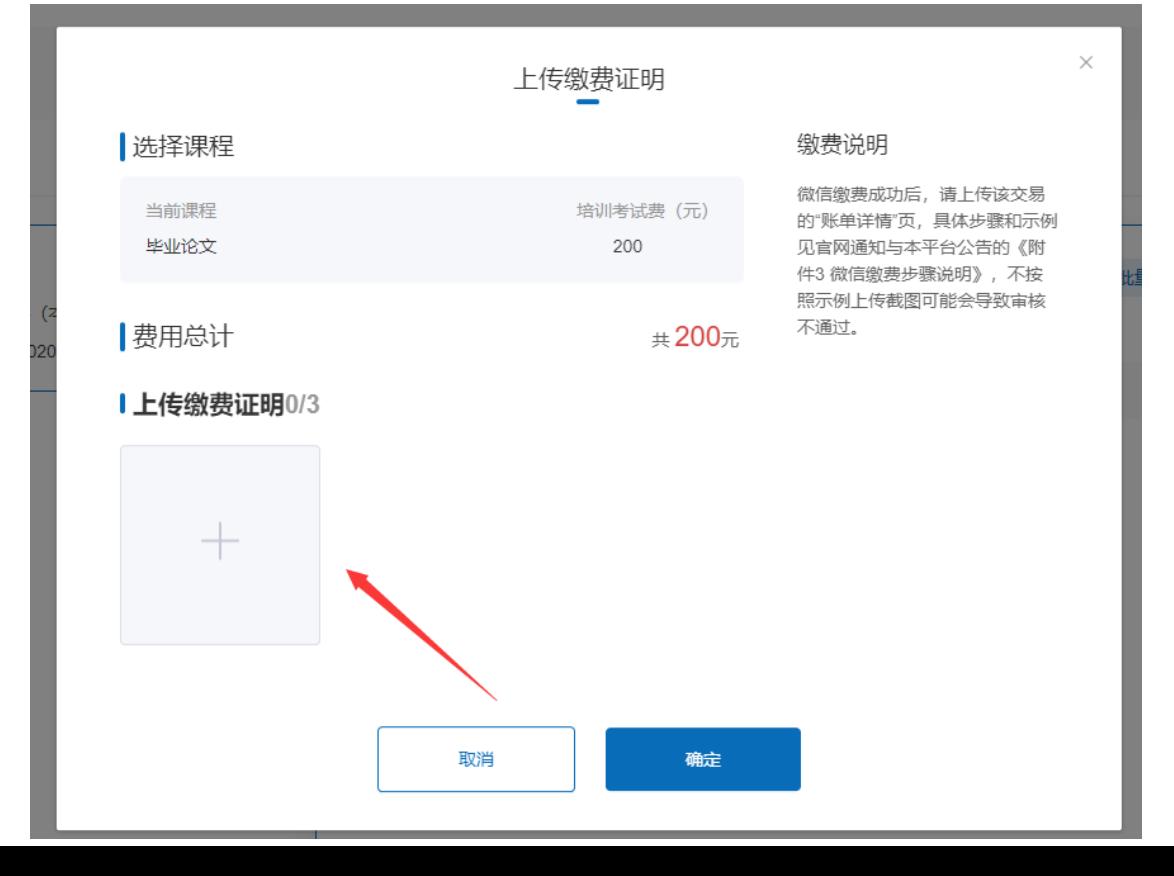